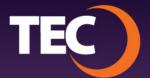

Advanced Customer Portal How To:

## **How To View Your Statements**

1. Once you have logged in, you can view your current bill by clicking the "View Current Bill" button on the right side of the Balance Summary section of the dashboard.

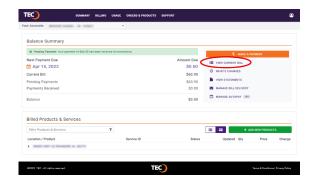

- 2. Your current bill will then open in a new browser window and can be viewed or downloaded.
- 3. To view past statements, click the "View Statements" button to the bottom right of the Balance Summary section of the dashboard.

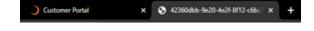

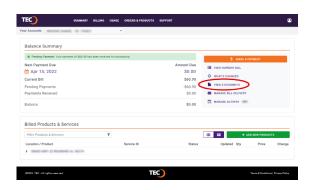

**4.** The "View Statements" modal window will appear listing your past statements.

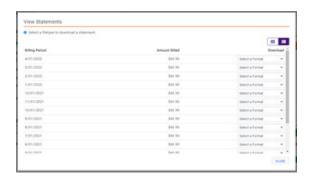

- **5.** Here you will be given the option of downloading any of your statements in the following formats:
  - a. Adobe Acrobat (.pdf)
  - b. Microsoft Excel (.csv)

Note: Viewing either file format will require 3rd-party software that TEC does not provide.

**6.** The selected invoice format will then be downloaded to your computer and can be open at any time or saved for your records.

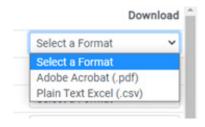

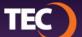